# 如何遠端收集Jabber PRT日誌

### 目錄

簡介 必要條件 需求 採用元件 設定 網路圖表 組態 開始之前 程式 驗證 疑難排解

相關資訊

# 簡介

本檔案介紹如何設定c遠端收集Jabber問題報告工具(PRT)日誌。您還可以在Unified CM管理中遠端 生成日誌,而不是等待使用者上傳PRT日誌。

### 必要條件

#### 需求

思科建議您瞭解以下主題:

- 平台:Windows/Mac
- Jabber 12.9及更新版本
- CUCM要求: 12.5.1.SU1及更高版本
- 超文字傳輸通訊協定(HTTP)伺服器
- 耳機要求:sunkist和版本大於1-3(如果具有耳機)

#### 採用元件

本文中的資訊係根據以下軟體和硬體版本:

- CUCM 12.5SU4
- $\cdot$  Jabber 12.9
- Windows 10上安裝的Jabber
- HTTP伺服器(Linux上的Apache伺服器)

## 設定

#### 網路圖表

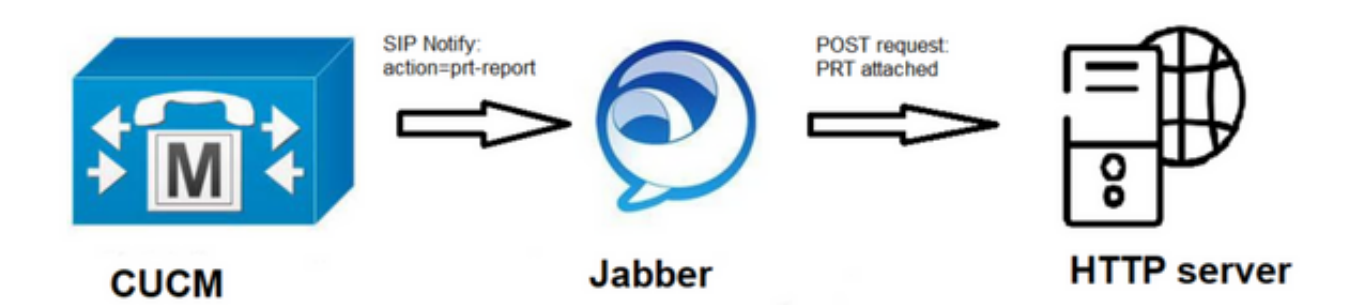

#### 組態

#### 開始之前

完成以下步驟以準備您的環境:

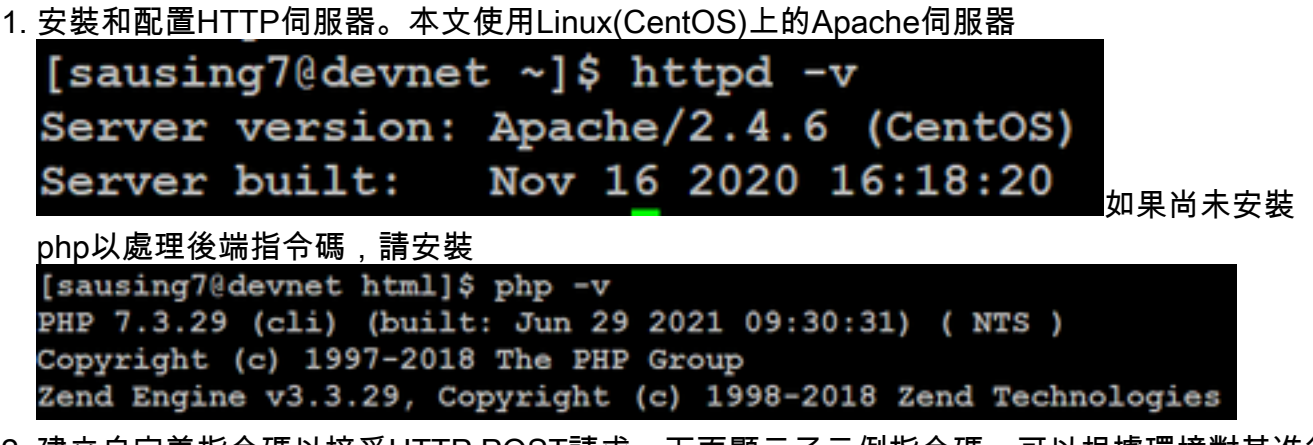

建立自定義指令碼以接受HTTP POST請求。下面顯示了示例指令碼,可以根據環境對其進行 2.修改。

```
[sausing7@devnet html]$ cat upload.php
<!DOCTYPE html>
<html>
    <head>
        <title>Jabber PRT Uploader</title>
    \langle/head>
    <body>
        <?php
            $target dir = "/var/www/html/JabberPRT/uploads/";
            echo "Target Directory: " . $target dir;
            $file name = $ FILES['zipFileName']['name'];
            $file tmp = $ FILES['zipFileName']['tmp name'];
            echo "<p>file name:" . $file name;
            echo "<p>file tmp:" . $file tmp;
            $target file = $target dir. $file name;
            echo "<p> " . $target file;
            if (move uploaded file($file tmp, $target file)) {
                echo "<p>File Uploaded Successfully</p>";
            \} else {
                echo "<p>File Upload Failed</p>";
            ŀ
        ?>
    \langle/body>
</html>
```
\$target\_dir = "/var/www/html/JabberPRT/uploads/"這是PRT將被儲存的位置,我們可以使用 任何路徑和代碼中需要提到的相同路徑,確保我們使用的資料夾或目錄可以通過Apache進程 訪問,並且擁有在該資料夾中寫入的正確權限。

```
[sausing7@devnet JabberPRT]$ pwd
/var/www/html/JabberPRT
[sausing7@devnet JabberPRT]$ 11
total 0
drwxrwxrwx. 2 apache apache 102 Jul 28 20:06 uploads
```
建立一個HTML頁面,使使用者可以上載本地儲存的問題報告。HTML頁面應包含一個接受問 3. 題報告(另存為.ZIP存檔)的表單,該表單包含使用自定義指令碼發佈問題報告的操作。以下是

接受問題報告的示例表單<br>[sausing7@devnet\_html]\$ cat\_index.html <form name="uploadPrt" action="http://10.106.120.10/upload.php" method="post" enctype="multipart/form-data"> <htmput type="file" name="zipFileName" id="zipFileName" /><br /> </a></apput type="file" name="zipFileName" id="zipFileName" /><br /></apput type="submit" name="submitBtn" id="submitBtn" value="Upload File" />  $\langle$ /form>

action="<u>[http://server\\_name/path\\_of\\_script](http://server_name/path_of_script)</u>"在本例中,我們指向我們在步驟2中建立的用於處 理POST請求的指令碼。

4. 一旦一切就緒,我們就可以通過訪問HTTP伺服器手動上傳任何檔案來進行測試。瀏覽器。

#### 程式

#### 步驟1

開啟Cisco Unified CM Administration>選擇User Management > User Setting > UC Service。

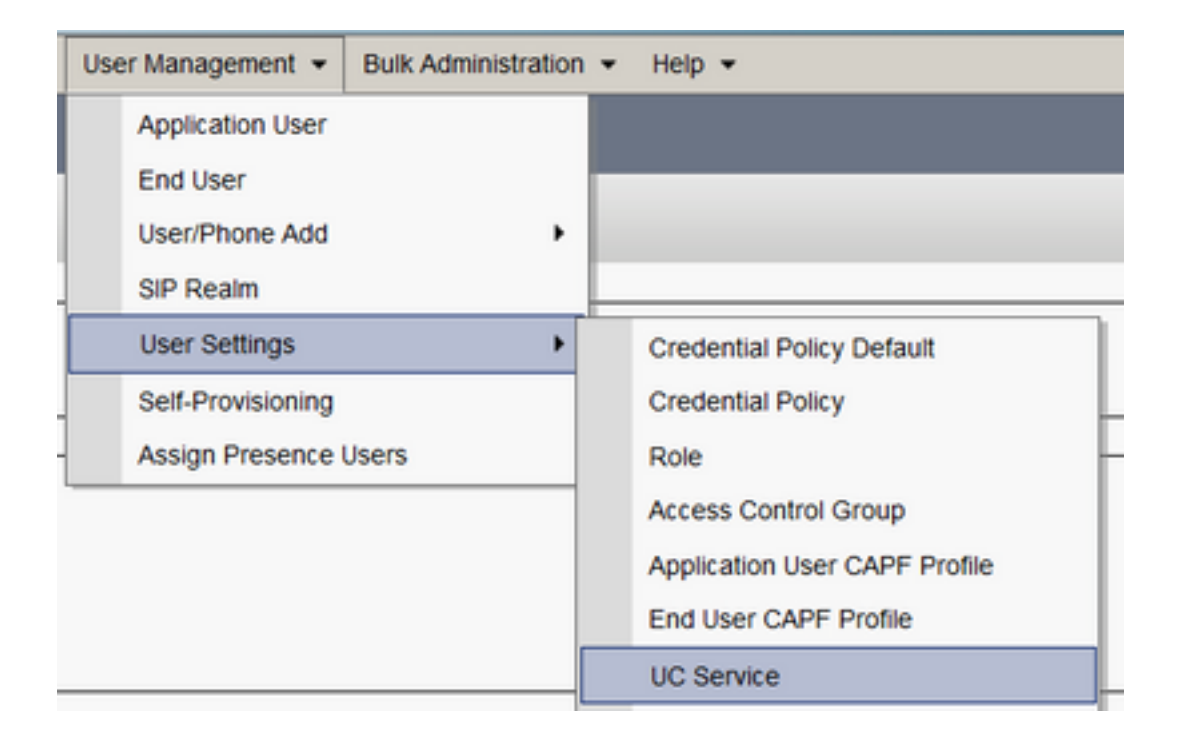

#### 步驟2

使用UC服務型別Jabber客戶端配置(jabber-config.xml)新增新的UC服務。

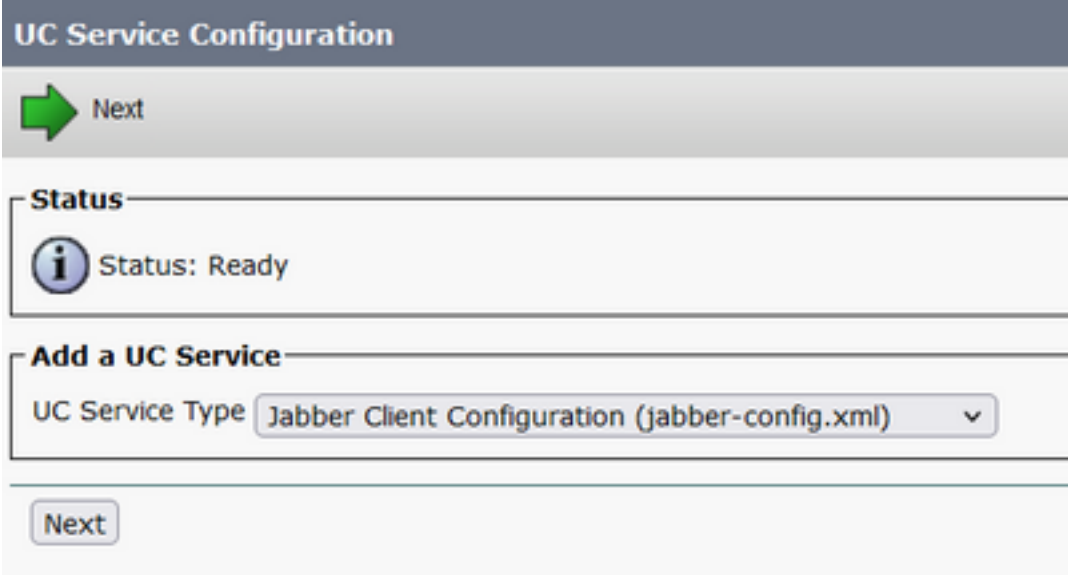

#### 步驟3

使用以下值新增Jabber配置引數:

#### 節 — 策略

引數- RemotePRTServer

Value — 上載指令碼的URL[\(http://10.106.120.10/upload.php\)](http://10.106.120.10/upload.php)

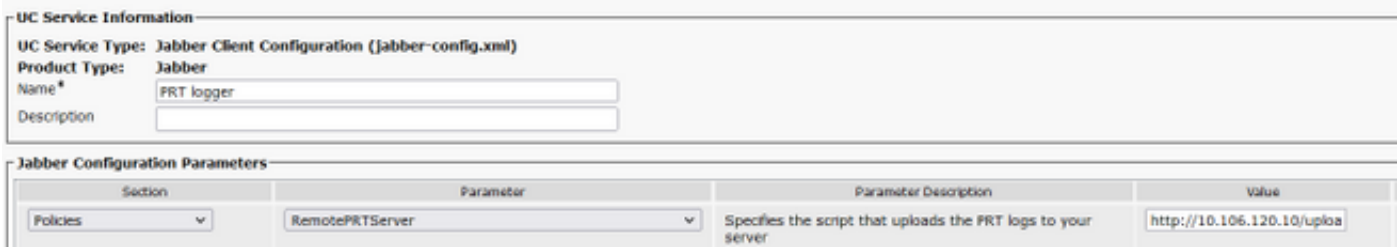

驗證

步驟1

選擇Device > Phone。 步驟2

選擇需要日誌的裝置。 步驟3

點選為選定項生成PRT。

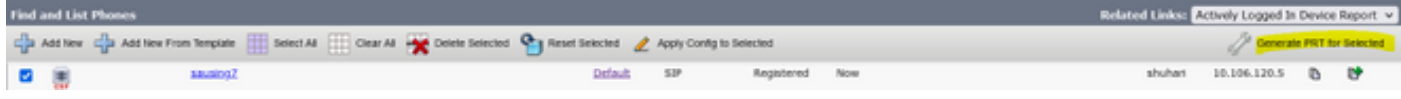

步驟4

檢查PRT收集的訪問許可權HTTP伺服器,並檢查指令碼中提到的目錄 (/var/www/html/JabberPRT/uploads/)

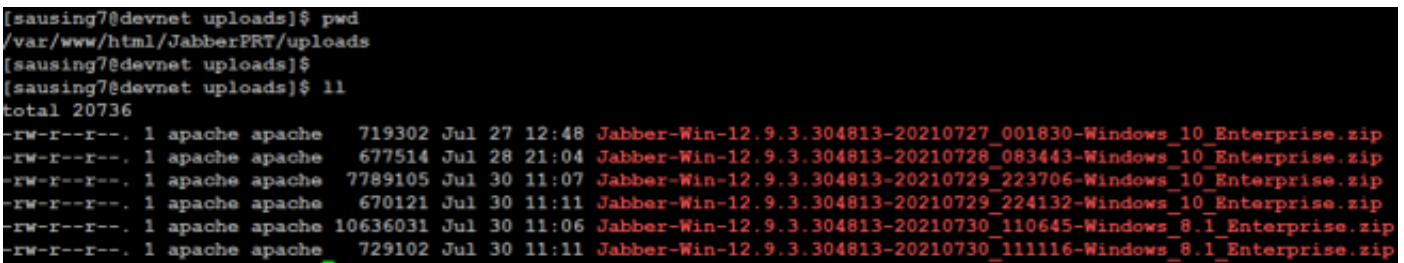

疑難排解

以下是基本的故障排除檢查

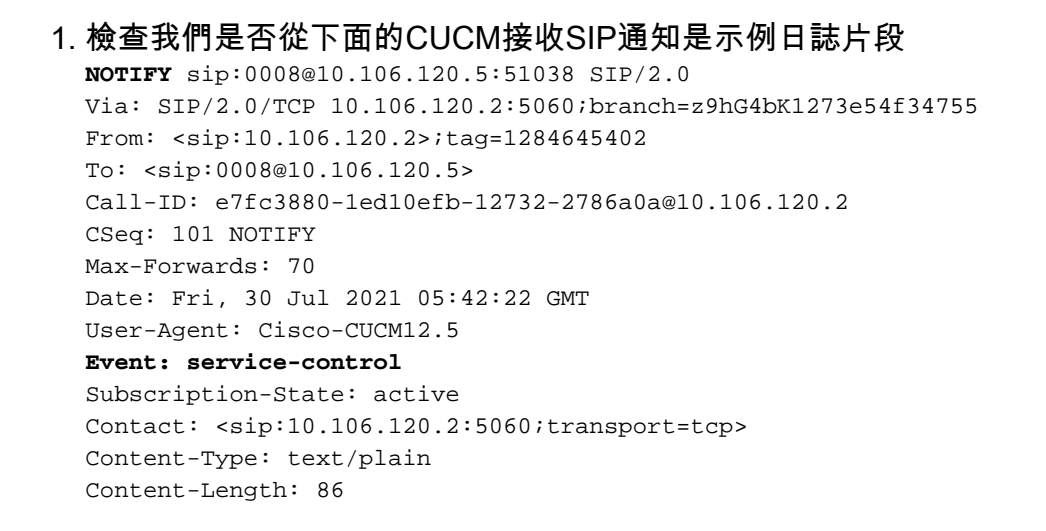

**action=prt-report**

RegisterCallId={005056bd-e9d90009-00000f98-000014d7@10.106.120.5}

- 2. 使用關鍵字**notifyOnPRTStart** & **onPRTStart**簽入PRT以檢查進一步狀態 日誌示例 2021-07-29 22:41:27,917 INFO [0x00001260] [ipcc\core\sipstack\ccsip\_platform.c(250)] [csf.sip-call-control] [sip\_platform\_reset\_req] - SIPCC-SIP\_REG\_STATE: sip\_platform\_reset\_req: **\*\*\*\*\*\*\*\*\*\*\*DEVICE\_PRT\_REPORT, requested\*\*\*\*\*\*\*\*\*\*\*** 2021-07-29 22:41:27,917 DEBUG [0x000052c8] [ftphonewrapper\CC\_SIPCCService.cpp(7463)] [csf.ecc] [csf::ecc::CC\_SIPCCService::serviceRequest] - service = CC\_DEVICE\_PRT\_REPORT 2021-07-29 22:41:27,917 INFO [0x000055dc] [control\CallControlManagerImpl.cpp(4553)] [csf.ecc] [csf::ecc::CallControlManagerImpl::onPRTReport] - notify prt report event 2021-07-29 22:41:27,917 DEBUG [0x000055dc] [ntrol\TelephonyCallControlImpl.cpp(6919)] [jcf.tel.callcontrol] [CSFUnified::TelephonyCallControlImpl::onPRTReport] - onPRTReport 2021-07-29 22:41:27,917 DEBUG [0x00004b9c] [ntrol\TelephonyCallControlImpl.cpp(6928)] [icf.tel.callcontrol] [CSFUnified::TelephonyCallControlImpl::onPRTReportImpl] - onPRTReport 2021-07-29 22:41:27,917 DEBUG [0x00004b9c] [honyAdapterCallControlObserver.cpp(1284)] [jcf.tel.ccobserver] [CSFUnified::TelephonyAdapter::onPRTReportChange] - onPRTReportChange 2021-07-29 22:41:27,917 DEBUG [0x00004b9c] [src\framework\ServicesDispatcher.cpp(38)] [services-dispatcher] [CSFUnified::ServicesDispatcher::enqueue] - ServicesDispatcher.enqueue: TelephonyServiceImpl::notifyOnPRTStart 2021-07-29 22:41:27,917 DEBUG [0x00004968] [rc\framework\ServicesDispatcher.cpp(207)] [services-dispatcher] [CSFUnified::ServicesDispatcher::executeTask] - executing (TelephonyServiceImpl::notifyOnPRTStart) 2021-07-29 22:41:27,917 DEBUG [0x00004968] [ices\impl\TelephonyServiceImpl.cpp(5060)] [jcf.tel.service] [CSFUnified::TelephonyServiceImpl::notifyOnPRTStart] -TelephonyServiceImpl::**notifyOnPRTStart** 2021-07-29 22:41:27,917 DEBUG [0x00004968] [c\plugin-runtime\impl\jabberprt.cpp(486)] [PluginRuntime] [JabberPrtImpl::setPRTConfig] - Setting Config:ProblemReportToolOnPrem to 0xTrue 2021-07-29 22:41:27,917 DEBUG [0x00004a88] [src\framework\ServicesDispatcher.cpp(38)] [services-dispatcher] [CSFUnified::ServicesDispatcher::enqueue] - ServicesDispatcher.enqueue: OnFlushCompleted 2021-07-29 22:41:27,917 DEBUG [0x00004968] [gins\hubwindowplugin\prtlistener.cpp(10)] [HubWindowPlugin] [CPrtListener::**onPRTStart**] - **received remote amdin upload prt request** 3. 嘗試使用相關機器直接從Web瀏覽器上傳PRT。
- 4. 驗證防病毒軟體或防火牆未阻止請求。
- 在CentOS路徑為/var/log/httpd/的情況下,我們可以驗證Apache伺服器上的訪問請求並檢查錯 5. 誤
- 6. 確保php的*post-max-size*足以接受較大的PRT,並且我們可以從php.ini中**修改它**

### 相關資訊

[Cisco Jabber 12.9的問題報告功能配置](/content/en/us/td/docs/voice_ip_comm/jabber/12_9/cjab_b_feature-configuration-for-jabber-129/cjab_b_feature-configuration-for-jabber-129_chapter_0100.html#CJAB_TK_C1B3C9BA_00)